## **SSL Certificate - 4D Inc** Installation Guide

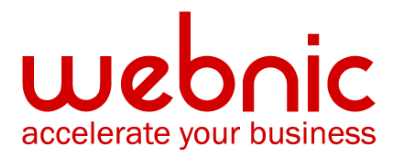

## **Installation Instructions for Webstar 4.x Server**

## **Installing the SSL Certificate:**

- 1. In WebSTAR Admin, Settings window (on any machine), select **SSL Security**.
- 2. The top area lists the IP addresses you have set using the IP Secondary Addresses file. The lower area sets your security options, including certificate and private key data. The checkboxes set your policy regarding incoming connections.
- 3. Each IP address uses a different certificate. You can have certificates for several of these addresses, but one IP address can only have a single certificate.
- 4. Select the item for the IP address which corresponds to the host name of the current Certificate.
- 5. On the **Security** popup menu, select **SSL 2** and **SSL 3**.
- 6. Use the **Certificate Choose** button to select the certificate file you have saved in your host root folder described in Generate a Key.
- 7. Use the **Private Key File Choose** button to select the private key file saved in your host root folder.
- 8. Enter your Private Key Password into the appropriate field.
- 9. Click the **Save** button and look at the server Status window. You should see a message confirming that the SSL certificate was accepted.
- 10. To verify if your certificate is installed correctly, use the [Symantec Installation Checker.](https://cryptoreport.websecurity.symantec.com/checker/views/certCheck.jsp)